1 硬件安装

2 软件安装

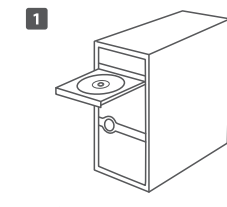

将光盘插入光驱。

 $\overline{2}$ **TP LINK** 

> 欢迎使用TP-LINK无线网卡 本向导将指引您更快捷、方便地安装无线网卡程序

无线网卡安装向

自动安装) (浏览说明书 (浏览光盘) ( 退出

光驱读盘后会弹出安装向导的界面,点 击"自动安装"。

## $\overline{3}$

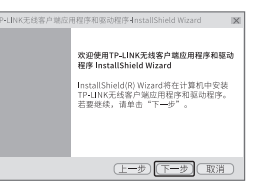

点击"下一步"继续。

## $\overline{4}$

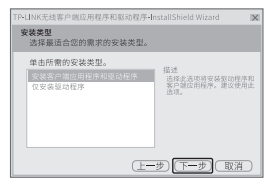

选择安装类型,推荐保持默认选择; 点击"下一步"继续。

## 快速安装指南

AC600双频高增益无线USB网卡

TL-WDN5200H

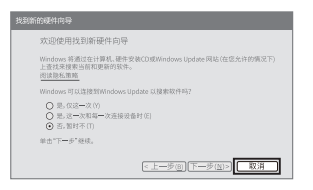

: 筆记本

台式电脑

- Windows 7/8/8.1/10系统下, 网卡安装成功 后请直接进行第2步: 软件安装。
- Windows XP系统下, 网卡安装成功后会 弹出新硬件安装向导,点击"取消",如 上图所示。

### 3 将网卡连入无线网络

## $\blacksquare$

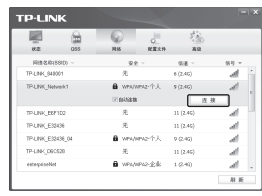

软件安装完成后,TP-LINK 无线客户端应用 程序 (TWCU) 会自动运行 (如上图所示)。 选择您要连入的无线网络,点击"**连接**"按钮。

### $\sqrt{2}$

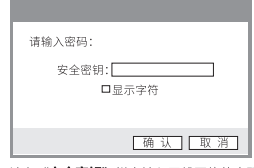

请在"**安全密钥**"栏中输入无线网络的密码 (可在无线路由器或AP的管理界面中查看), 然后点击"确认"。

#### 仅以使用"WPA/WPA2-个人"方式加密的无线网络为例阐述其连接过程,如果您想 了解关于使用"WPA/WPA2-企业"方式加密的无线网络的连接方法,请参考光盘中 的详细配置指南。

# $\sqrt{3}$ 成功连接到TP-LINK Network1 美闭

当出现上图所示界面时,您己成功连接到该 无线网络;点击"关闭"完成连接。

## $\sqrt{4}$

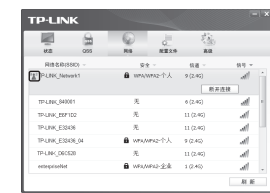

成功连接到无线网络后,该网络的SSID前面 会出现 3 图标。

### 普联技术有限公司

TP-LINK TECHNOLOGIES CO., LTD. 地址: 深圳市面山区深面路科技园工业厂房24栋面段1层, 3-5层, 28栋北段1-4层

声明 Copyright © 2016 普联技术有限公司版权所有, 保留所有权利<br>www.tp-link.com.cn 技术支持热线 400-8863-400 TP-LINK为普联技术有限公司注册商标,本文档所提及的其他商标,由其各自所有人拥有。 本手册所提到的产品规格和咨询仅供参考。

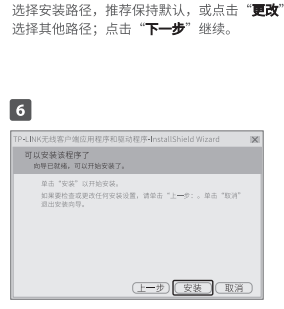

P-LINK无线客户端应用程序和驱动程序-InstallShield Wizard

将TP-LINK无线客户端应用程序和驱动程序 安装到以下路径:

CALATPHINKSTP-UNK无线客户端应用程序 | 更改 |

(上一步) (下一步) (取消)

洗择安装程序在其中安装文件的文件率。

 $\sqrt{5}$ 

点击"安装",开始程序的安装。

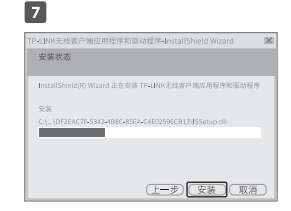

安装过程大约需要一分钟时间,请稍作等待。

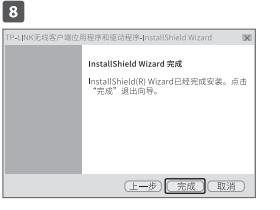

当出现上图所示界面时,表示已完成安装; 点击"**完成**"以退出向导。